## **EMPLOYEE STOCK OWNERSHIP PLANS**

Companies with ESOPs and other broad-based employee ownership plans account for well **over 50%** of **Fortune Magazine's "100 Best Companies to Work for in America" list.<sup>1</sup>** 

An Employee Stock Ownership Plan (ESOP) is a defined contribution plan that **provides a company's workers with an ownership interest in the company**, typically at no cost to the employees.

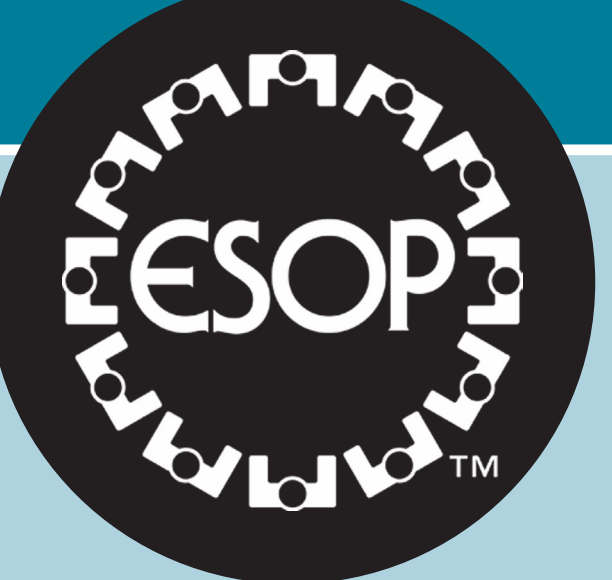

#### *Connect with your peers! Connect with us!*

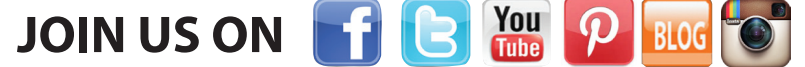

Be part of the conversation about engaging learners, technology tips, issues facing all areas of education, and much more.

*Check out the community forum at www.realityworks.com!*

**855.351.8938 | www.realityworks.com** © 2014 Realityworks, Inc. All rights reserved. esopinfographic-AJ | 09/2014

# *Sponsored by:*

*Experiential Learning Technology*

## *ESOP AWARENESS*

*ESOP company employees have a 21/2x greater retirement fund than non-ESOP employees. 6*

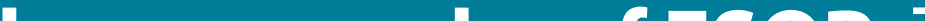

- 7. image from http://www.esopinfo.org/infographics/esops-in-the-us.php
- 8. http://www.esopinfo.org/infographics/esops-in-the-us.php

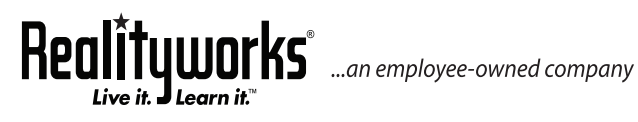

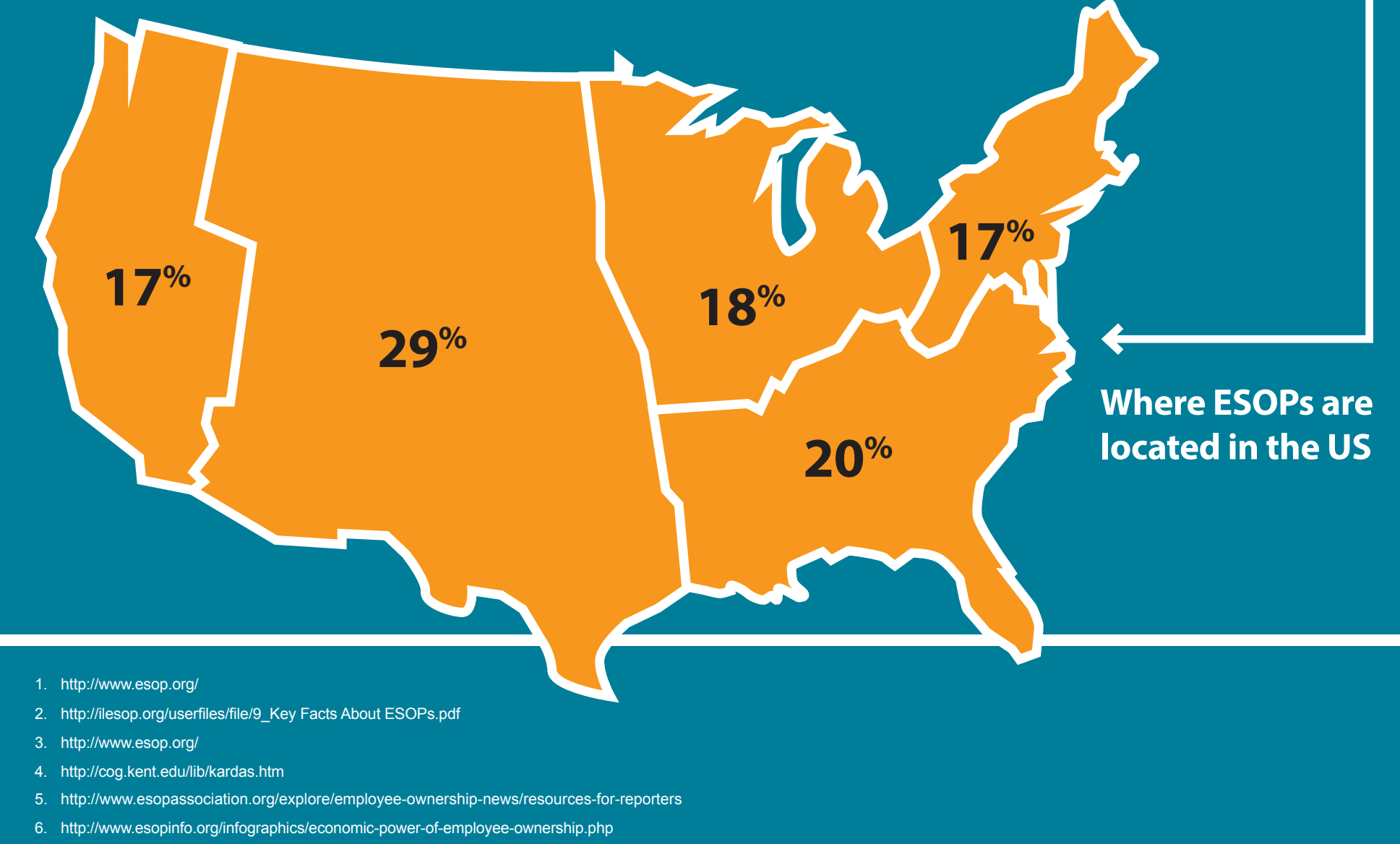

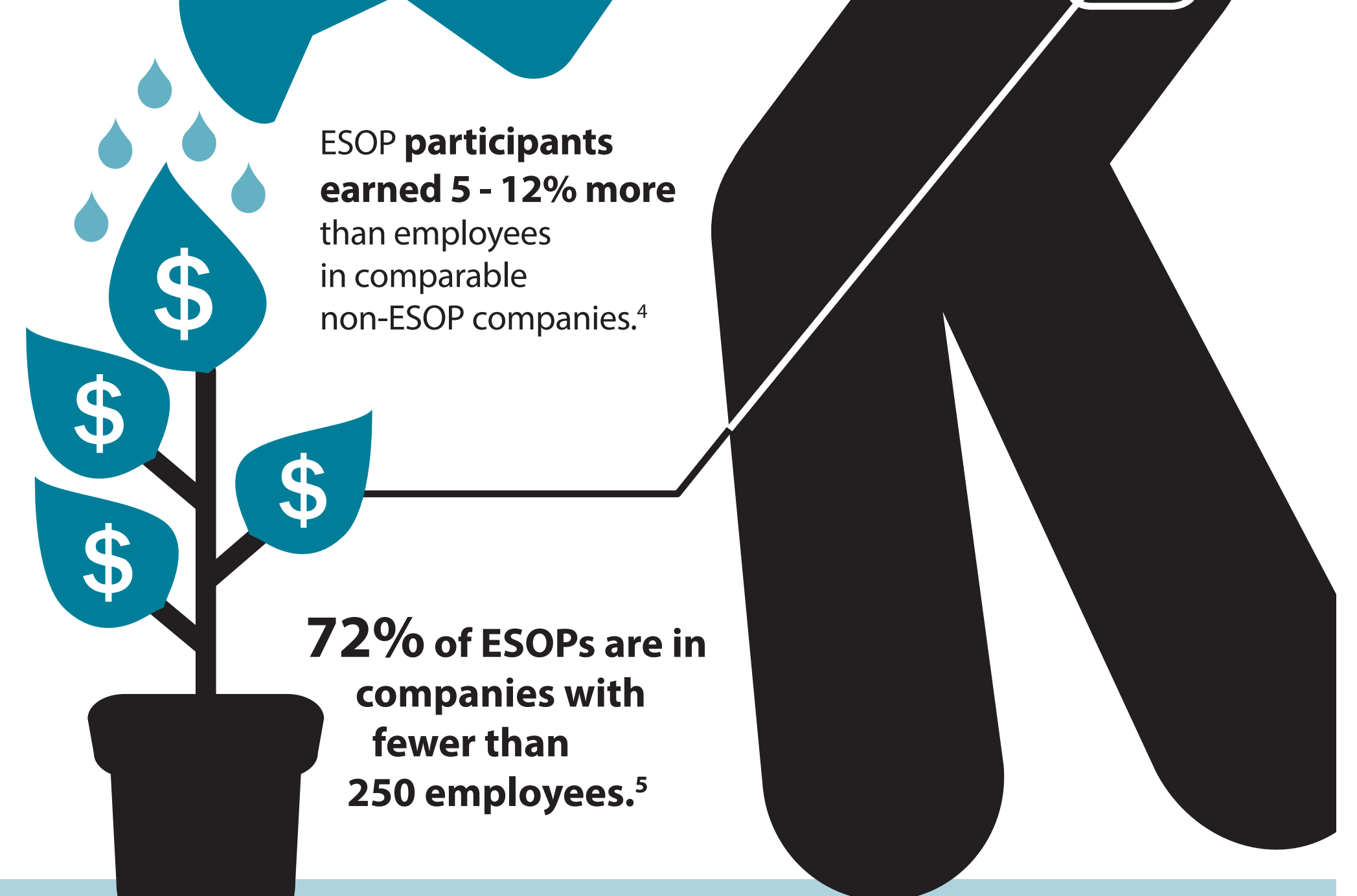

## **82%**

 **of ESOP Association members reported that motivation and productivity increased as a result of the ESOP.2**

 **ESOPs cover about 13.5 million employees.3**

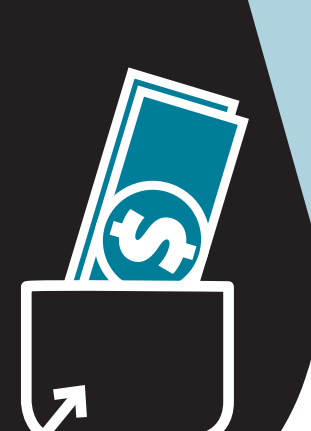

### **The geography of ESOPs7 There are about 6,941 ESOP companies in the US8**

### **STEP-BY-STEP PRINTING INSTRUCTIONS:**

All PDF documents require the use of Adobe Acrobat Reader, which can be downloaded for free at www.adobe.com/products/acrobat/readstep2.html .

- 1) Open file in Adobe Acrobat
- 2) File -> Print
- 3) Under Page Size & Handling, highlight the Poster button
	- a. Select tile scale of 100%
	- b. Select an overlap of 0.005 in
	- c. Select poster orientation of Portrait
- 4) Click the Page Setup button at the bottom of the page
	- a. Select paper size to 11 x 17
- 5) Check your Printer Properties by clicking the Properties button after the printer name to ensure
	- a. Color printing is enabled
	- b. Single-sided printing is selected
	- c. Page size is selected as 11 x 17
- 6) Click the Print button at the bottom of the page
- 7) Cut out printed poster and tape 4 printed pages together

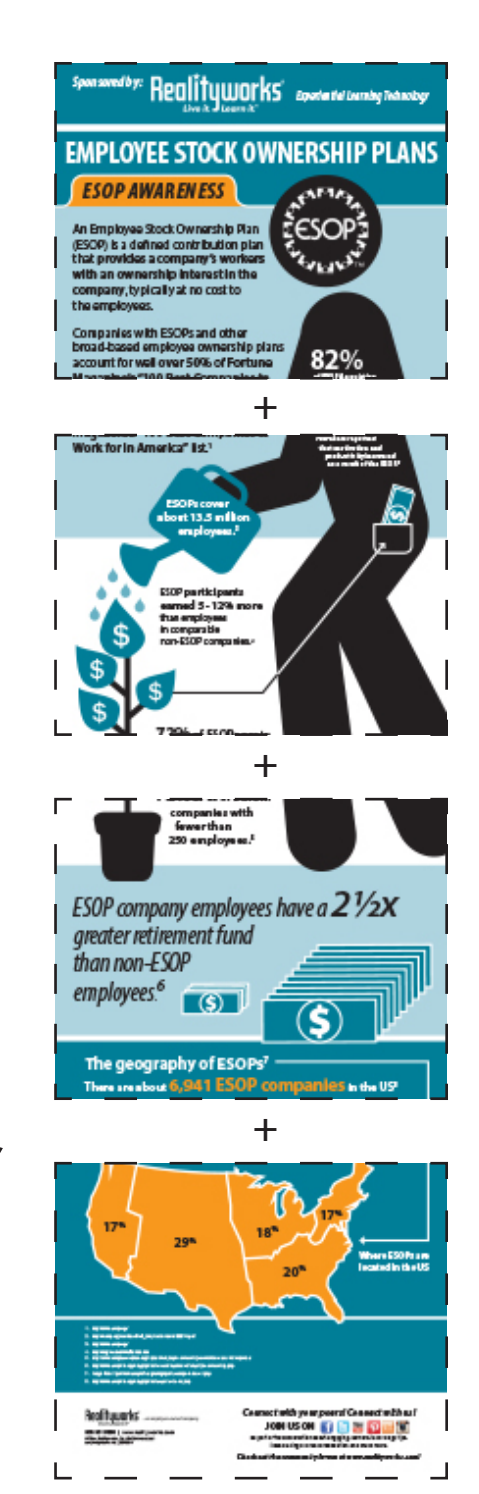

#### *Connect with your peers! Connect with us!*

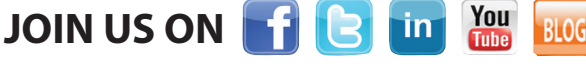

Be part of the conversation about engaging learners, technology tips, issues facing all areas of education, and much more.

*Check out the community forum at www.realityworks.com!*

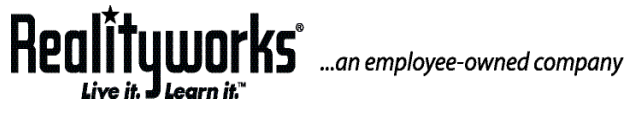

**855.351.8938 | www.realityworks.com** © 2014 Realityworks, Inc. All rights reserved. printinfographicinstructions-AJ | 10/2014